# Special Interest Group on Innovative Software 2013-2014 Workshop on Android app development

Session 2: **Android App Development - User Interface & Navigation**

# **Contents**

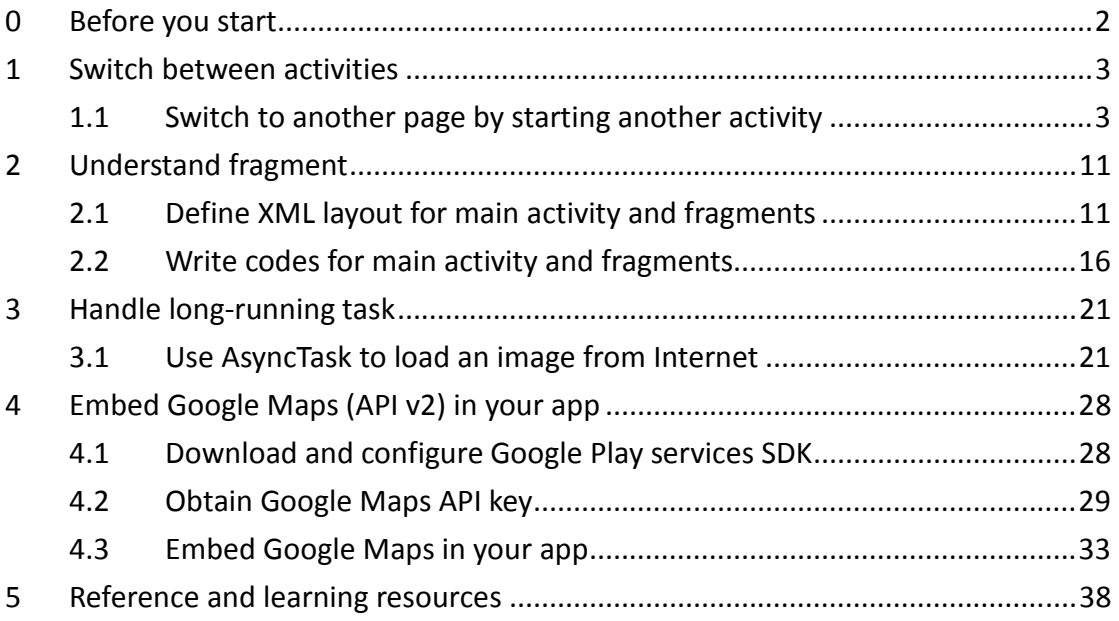

Prepared by Mr. Felix Tam, Committee Member of the Special Interest Group (SIG) on Innovative Software 2013-2014, Department of Computer Science, Hong Kong Baptist University.

All rights reserved. All content copyright and other rights reserved by its respective owners. Any content, trademark(s), or other material that may be found on this document remains the copyright of its respective owner(s). In no way does the Special Interest Group on Innovative Software claim ownership or responsibility for such items, and you should seek legal consent for any use of such materials from its owner.

# 0 Before you start

Please follow the instruction written in part 1 of our session 1 note to setup the development environment. You may get the session 1 note from http://www.comp.hkbu.edu.hk/~sigis/android/2013-14/day1.pdf

In short, you need to have the following three tools ready:

- 1. Eclipse IDE with built-in ADT (Android Developer Tools) http://developer.android.com/sdk/index.html
- 2. JDK 1.7(Windows 64bit) http://www.oracle.com/technetwork/java/javase/downloads/jdk7-downloads-1 880260.html
- 3. Android emulator or your Android device with USB debugging option enabled

Alternatively, you may also download the tools.zip from the share drive which contains a pre-configured Eclipse w/ADT and JDK 1.7. Extract the tools.zip and put the "adt-bundle-windows-x86\_64-20131030" folder into "D:\". Remember to double click the "jdk-7u51-windows-x64.exe" to install the JDK 1.7 before you start Eclipse.

The default workspace location for the pre-configured Eclipse w/ADT is "D:\adt-bundle-windows-x86\_64-20131030\eclipse\workspace".

In this session, we will use "learn by example" approach to go through our topics. You are suggested to copy the codes directly and further explanation will be given during the workshop.

# 1 Switch between activities

## 1.1 Switch to another page by starting another activity

Every single page in an app is an activity. If we want to navigate to another page, we have to start another activity. In this example, we will learn how to start an activity, how to send the data to another activity and how to get back the result from an activity.

1. Create a new project called SwitchActivity with Create activity option checked in Configure Project step. Click next in the rest of steps and refer to the screenshot below for the information at the first step.

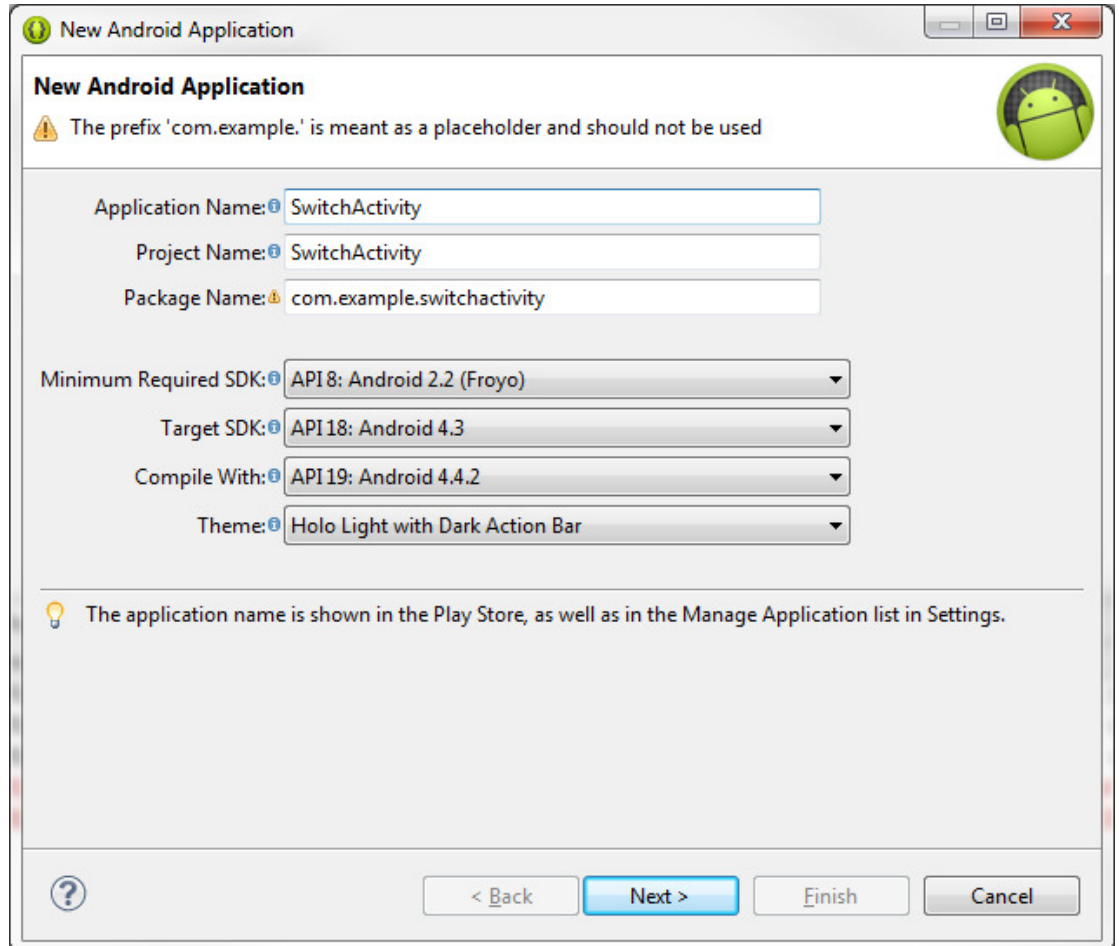

2. Replace the content of res/layout/activity\_main.xml with the following markup: <LinearLayout xmlns:android="http://schemas.android.com/apk/res/android" xmlns:tools="http://schemas.android.com/tools" android: layout width="match parent" android:layout height="match parent"

android:orientation="vertical">

#### <TextView

 android:layout\_width="wrap\_content" android:layout\_height="wrap\_content" android:text="Input from Activity 2:" android:textSize="20sp" />

#### <TextView

 android:id="@+id/resultFromAct2" android: layout width="match parent" android:layout height="wrap content" android:layout\_marginTop="5dp"/>

#### <LinearLayout

android:layout width="match parent" android:layout height="wrap content" android:orientation="horizontal" android:layout\_marginTop="30dp">

### <EditText

 android:id="@+id/inputAct1" android: layout width="match parent" android:layout height="wrap content" android:layout\_weight="1"/>

## <Button

 android:id="@+id/go" android:layout width="wrap content" android: layout height="wrap content" android:layout\_weight="0" android:text="Go"/>

## </LinearLayout>

</LinearLayout>

3. Right click src/com.example.switchactivity, select New > Other > Android > Android Activity to create the second activity in the same project.

2013 Winter Workshop on Android App Development Session 2

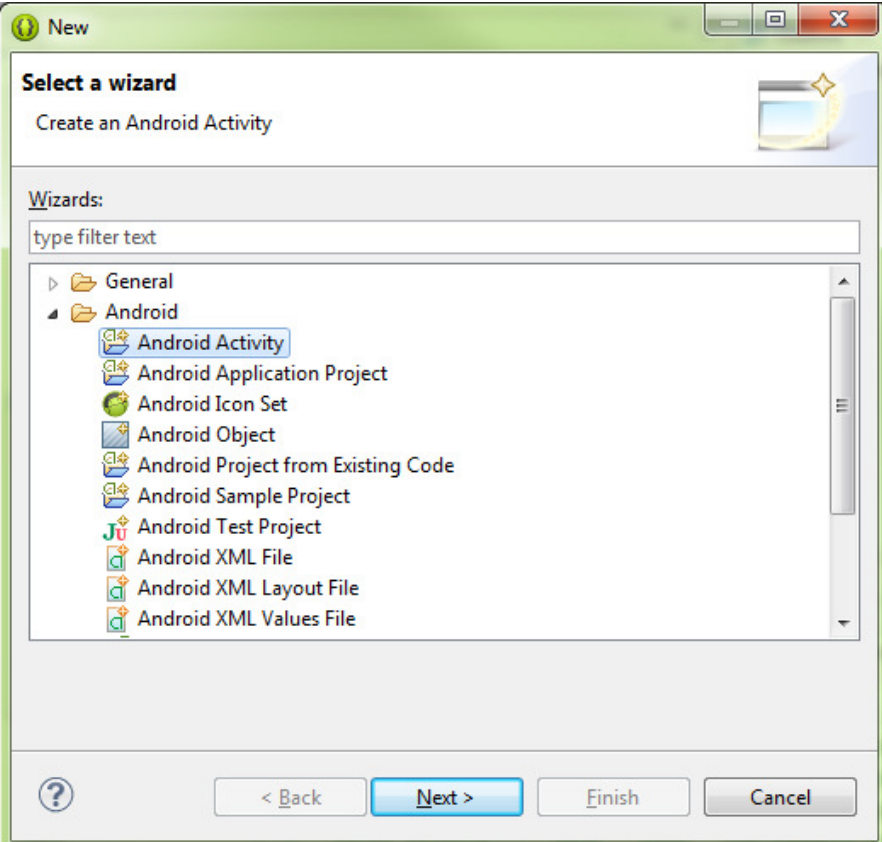

4. Select BlankActivity, type MainActivity2 in Activity Name, set Layout Name to activity\_main\_2 and uncheck Launcher Activity. Click Finish to create the second activity.

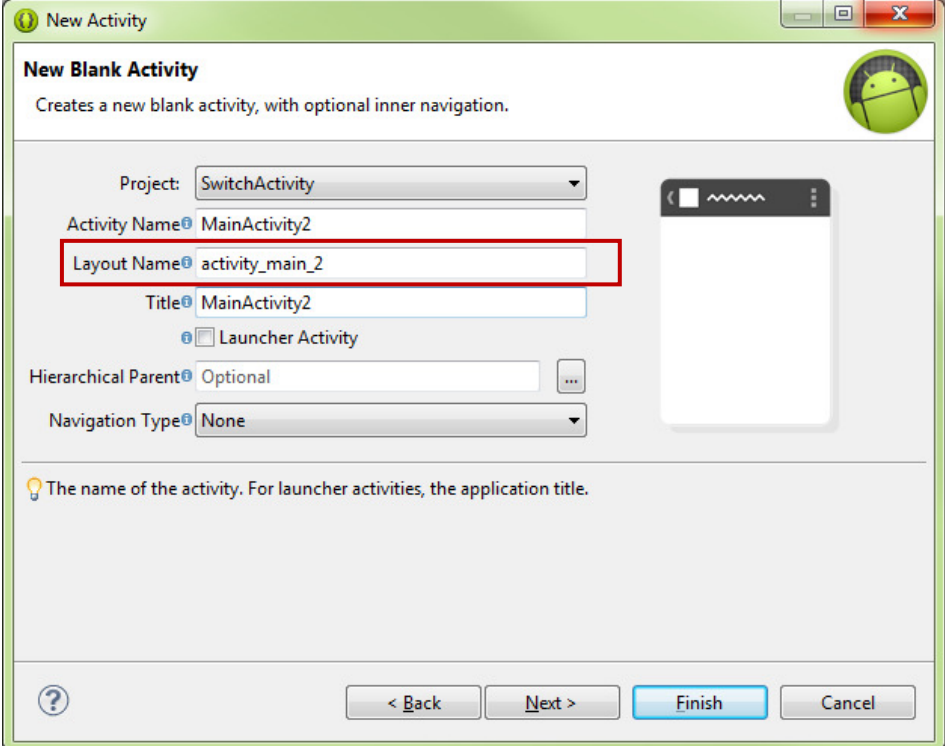

5. Replace the content of activity\_main\_2.xml with the following markups: <LinearLayout xmlns:android="http://schemas.android.com/apk/res/android" xmlns:tools="http://schemas.android.com/tools" android:layout\_width="match\_parent" android:layout height="match parent" android:orientation="vertical">

#### <TextView

android:layout width="wrap content" android: layout height="wrap content" android:text="Input from Activity 1:" android:textSize="20sp" />

### <TextView

 android:id="@+id/resultFromAct1" android:layout width="match parent" android:layout height="wrap content" android:layout\_marginTop="5dp"/>

### <LinearLayout

android: layout width="match parent" android:layout height="wrap content" android:orientation="horizontal" android:layout\_marginTop="30dp">

## <EditText

 android:id="@+id/inputAct2" android:layout width="match parent" android:layout height="wrap content" android:layout\_weight="1"/>

#### <Button

 android:id="@+id/back" android:layout width="wrap content" android: layout height="wrap content" android:layout\_weight="0" android:text="Back"/>

 </LinearLayout> </LinearLayout>

6. Replace the contents of MainActivity.java with the following codes:

package com.example.switchactivity; import android.os.Bundle; import android.app.Activity; import android.content.Intent; import android.util.Log; import android.view.View; import android.view.View.OnClickListener; import android.widget.Button; import android.widget.EditText; import android.widget.TextView;

public class MainActivity extends Activity {

 TextView resultFromAct2; EditText inputAct1; Button go;

@Override

```
 protected void onCreate(Bundle savedInstanceState) { 
      super.onCreate(savedInstanceState); 
    setContentView(R.layout.activity_main);
      resultFromAct2 = (TextView)findViewById(R.id.resultFromAct2); 
      inputAct1 = (EditText)findViewById(R.id.inputAct1); 
     go = (Button)findViewById(R.id.go); 
     go.setOnClickListener(goBtnListener);
```
}

private OnClickListener goBtnListener = new OnClickListener(){

```
 @Override 
 public void onClick(View arg0) { 
      Bundle bundle = new Bundle(); 
      bundle.putString("myText", inputAct1.getText().toString());
```

```
 startActivityForResult(new Intent(MainActivity.this, 
MainActivity2.class).putExtras(bundle), 0);
          } 
      }; 
      @Override 
      protected void onActivityResult(int requestCode, int resultCode, Intent data) { 
           super.onActivityResult(requestCode, resultCode, data); 
          if(requestCode == 0 && resultCode == RESULT_OK){ 
                 Bundle bundle = data.getExtras(); 
                 if(bundle!=null){ 
                      Log.v("resultFromAct2", bundle.getString("resultFromAct2")); 
                      resultFromAct2.setText(bundle.getString("resultFromAct2")); 
 } 
          }
      } 
}
```
7. Replace the contents of MainActivity2.java with the following codes:

package com.example.switchactivity; import android.os.Bundle; import android.app.Activity; import android.content.Intent; import android.view.Menu; import android.view.View; import android.view.View.OnClickListener; import android.widget.Button; import android.widget.EditText; import android.widget.TextView;

public class MainActivity2 extends Activity {

 TextView resultFromAct1; EditText inputAct2; Button back;

}

```
 @Override 
 protected void onCreate(Bundle savedInstanceState) { 
      super.onCreate(savedInstanceState); 
      setContentView(R.layout.activity_main_2); 
      resultFromAct1 = (TextView)findViewById(R.id.resultFromAct1); 
      inputAct2 = (EditText)findViewById(R.id.inputAct2); 
      back = (Button)findViewById(R.id.back); 
      back.setOnClickListener(backBtnListener); 
      Bundle b = getIntent().getExtras(); 
      resultFromAct1.setText(b.getString("myText"));
 } 
 private OnClickListener backBtnListener = new OnClickListener(){ 
      @Override 
      public void onClick(View arg0) { 
           Bundle bundle = new Bundle(); 
           bundle.putString("resultFromAct2", inputAct2.getText().toString()); 
           Intent intent = new Intent(); 
           intent.putExtras(bundle); 
           setResult(RESULT_OK, intent); 
           finish();
      } 
 };
```
8. Run the app in the emulator, type something in the first activity and you will get back what you typed in second activity after you tapped on the Go button and vice versa.

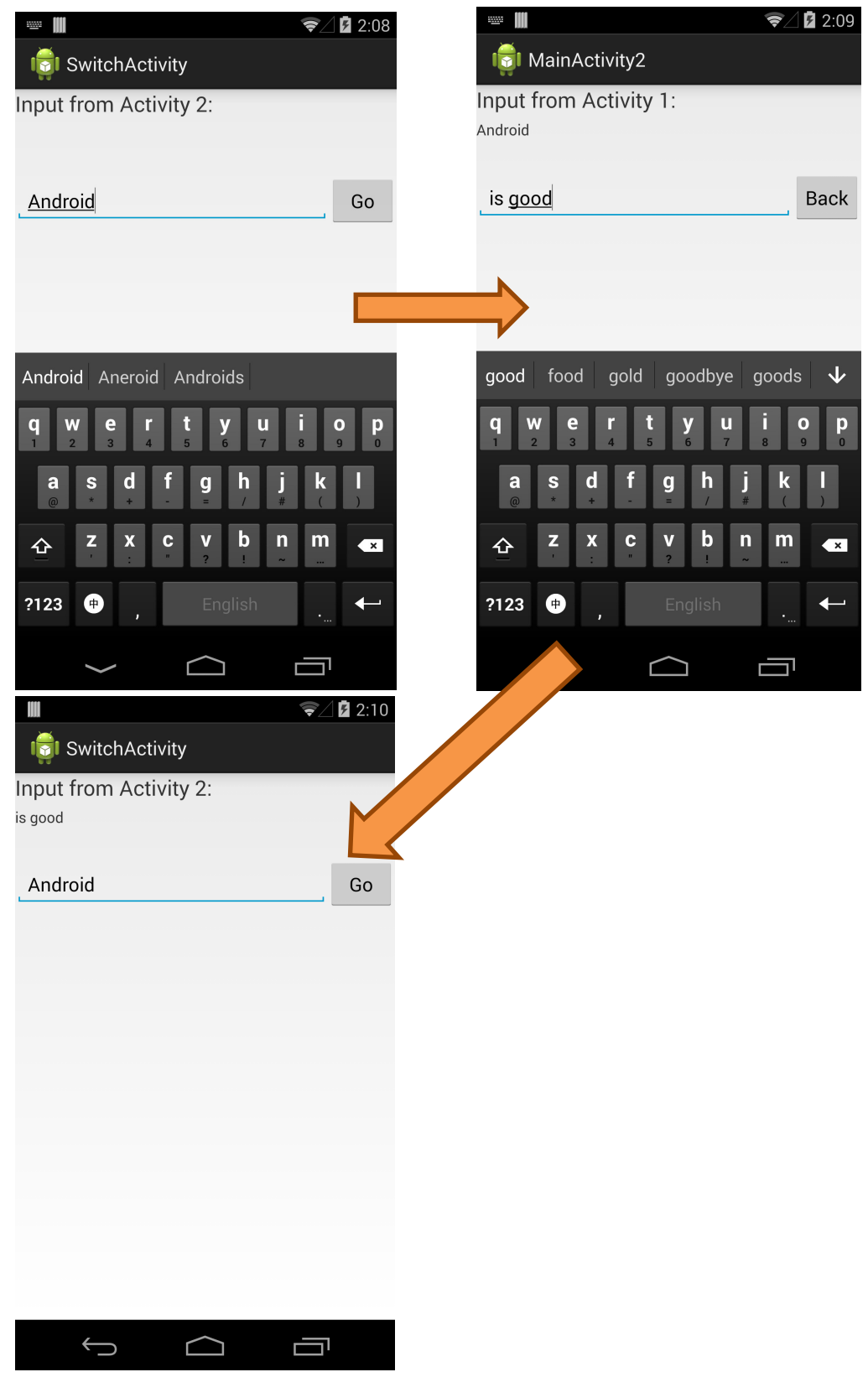

# 2 Understand fragment

Fragment has been introduced since Android 3.0 (API Level 11) or using the Android **Support Library** to provide support in Android  $1.6 - 2.x$ . Fragment is a portion of an activity which just likes a sub-activity. It is useful when you plan to support both Phone UI and Tablet UI, or create reusable UI components. Modern Android apps make use of fragments and ActionBar to create uniformed user navigation and experience. Good examples include GMail, Maps from Google prior to Android 2.

# 2.1 Define XML layout for main activity and fragments

1. Start a new Android Application Project in Eclipse and refer to the screenshot below for application details. Again we will also create a new **BlankActivity** with default activity name and layout.

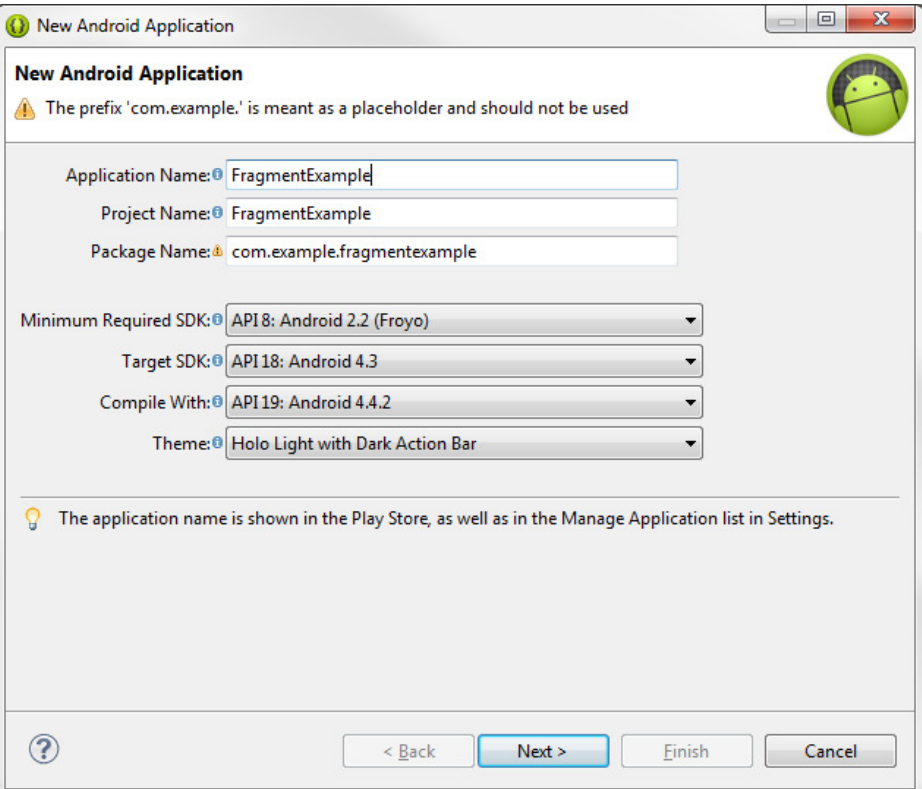

2. Replace the contents with the following markups in activity main.xml. We will add three buttons at the top and a FrameLayout to the MainActivity.

<LinearLayout xmlns:android="http://schemas.android.com/apk/res/android" xmlns:tools="http://schemas.android.com/tools" android:layout width="match parent"

 android:layout\_height="match\_parent" android:orientation="vertical" >

<LinearLayout

 android:layout\_width="match\_parent" android:layout height="wrap content" android: gravity="center\_horizontal" android:orientation="horizontal" > <Button android:id="@+id/fragButton1" android:layout width="wrap content"

android:layout height="wrap content" android:text="Frag. 1" />

#### <Button

 android:id="@+id/fragButton2" android:layout width="wrap content" android:layout\_height="wrap\_content" android:text="Frag. 2" />

<Button

 android:id="@+id/fragButton3" android:layout width="wrap content" android:layout height="wrap content" android:text="Frag. 3" />

## </LinearLayout>

<FrameLayout

android:layout width="match parent" android: layout height="match parent" android:id="@+id/fragment\_container" > </FrameLayout>

</LinearLayout>

3. We also need to create the layout of each fragment, namely fragment one.xml, fragment two.xml and fragment three.xml. To create an xml layout, simply right click on the layout folder (in Package Explorer of Eclipse) and select New >

## Android XML File.

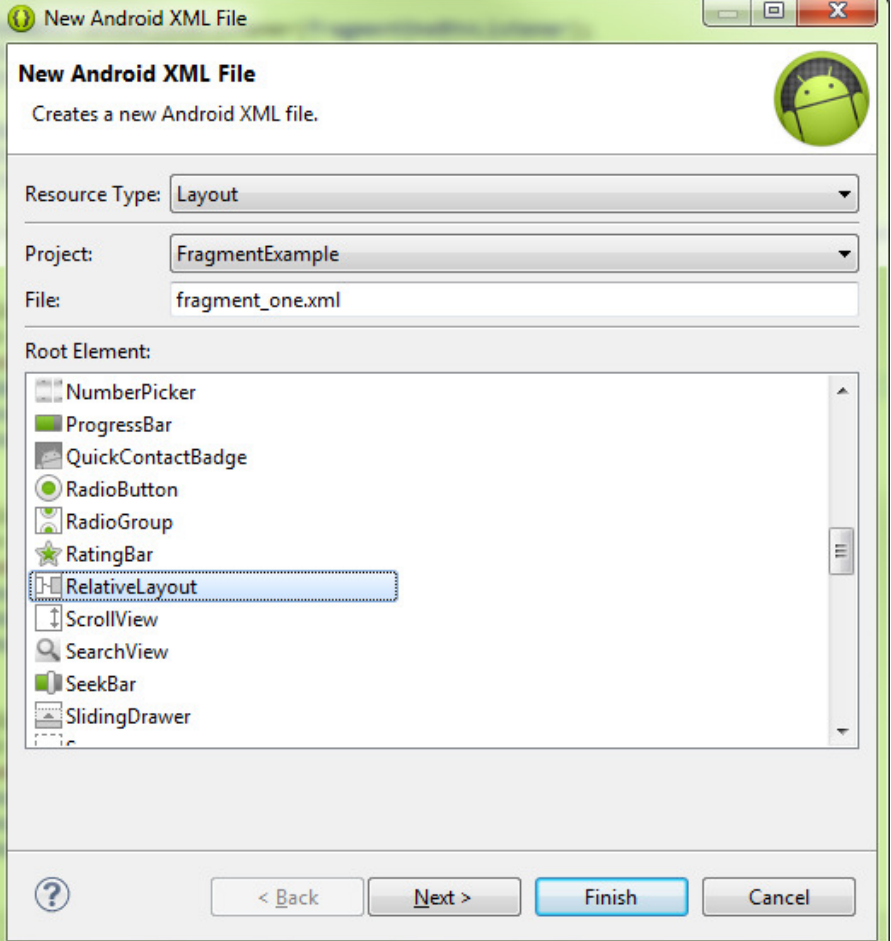

4. Use the follow markups for the three XML documents respectively:

#### fragment\_one.xml:

```
<?xml version="1.0" encoding="utf-8"?> 
<RelativeLayout xmlns:android="http://schemas.android.com/apk/res/android" 
    android: layout width="match parent"
     android:layout_height="match_parent" > 
     <TextView 
          android:id="@+id/textView1" 
          android:layout_width="wrap_content" 
         android: layout height="wrap content"
         android: layout alignParentTop="true"
          android:layout_centerHorizontal="true" 
          android:text="This is fragment 1" 
          android:textSize="20sp" /> 
     <RatingBar 
          android:id="@+id/ratingBar1"
```
 android:layout\_width="wrap\_content" android: layout height="wrap content" android:layout below="@+id/textView1" android: layout center Horizontal="true" android:layout\_marginTop="19dp" />

#### <CheckBox

 android:id="@+id/checkBox1" android: layout width="wrap content" android:layout height="wrap content" android:layout\_alignLeft="@+id/ratingBar1" android:layout below="@+id/ratingBar1" android:text="CheckBox" />

</RelativeLayout>

#### fragment\_two.xml:

<?xml version="1.0" encoding="utf-8"?> <RelativeLayout xmlns:android="http://schemas.android.com/apk/res/android" android:layout width="match parent" android:layout height="match parent" > <TextView android:id="@+id/textView1"

android: layout width="wrap content" android:layout height="wrap content" android: layout alignParentTop="true" android:layout centerHorizontal="true" android:text="This is fragment 2" android:textSize="20sp" />

<RatingBar

 android:id="@+id/ratingBar1" android: layout width="wrap content" android:layout height="wrap content" android:layout\_below="@+id/textView1" android:layout centerHorizontal="true" android: layout marginTop="19dp" />

<RadioButton

android:id="@+id/radioButton1"

android:layout width="wrap content" android: layout height="wrap content" android:layout\_alignLeft="@+id/ratingBar1" android:layout\_below="@+id/ratingBar1" android:text="RadioButton" />

#### <RadioButton

 android:id="@+id/radioButton2" android: layout width="wrap content" android:layout height="wrap content" android:layout\_alignLeft="@+id/radioButton1" android:layout\_below="@+id/radioButton1" android:text="RadioButton" />

</RelativeLayout>

## fragment\_three.xml:

```
<?xml version="1.0" encoding="utf-8"?> 
<RelativeLayout xmlns:android="http://schemas.android.com/apk/res/android" 
    android:layout width="match parent"
    android:layout height="match parent" >
     <TextView 
          android:id="@+id/textView1" 
         android: layout width="wrap content"
         android:layout height="wrap content"
         android: layout alignParentTop="true"
         android: layout center Horizontal="true"
          android:text="This is fragment 3" 
          android:textSize="20sp" /> 
     <RatingBar 
          android:id="@+id/ratingBar1" 
         android:layout width="wrap content"
         android:layout height="wrap content"
         android:layout_below="@+id/textView1"
         android:layout centerHorizontal="true"
         android: layout marginTop="19dp" />
     <SeekBar 
          android:id="@+id/seekBar1"
```

```
android: layout width="match parent"
```

```
android:layout height="wrap content"
```
 android:layout\_below="@+id/ratingBar1" android: layout center Horizontal="true" /> <SeekBar android:id="@+id/seekBar2" android:layout\_width="match\_parent" android:layout height="wrap content" android:layout below="@+id/seekBar1" /> <SeekBar android:id="@+id/SeekBar01" android: layout width="match parent" android:layout height="wrap content" android:layout below="@+id/seekBar2" /> </RelativeLayout>

# 2.2 Write codes for main activity and fragments

Note: Import android.support.v4.app when prompt in order to provide backward compatibility from Android 1.6 to Android 2.x

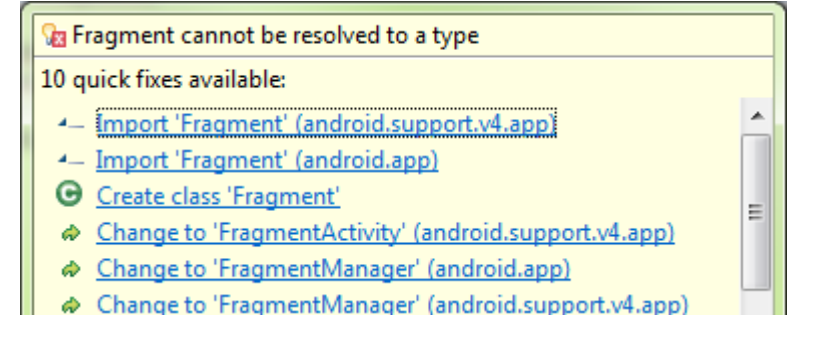

1. If the libs folder does not exist in the project root, simply create it and copy the android-support-v4.jar from

<your\_sdk\_folder>/sdk/extras/android/support/v4/ android-support-v4.jar.

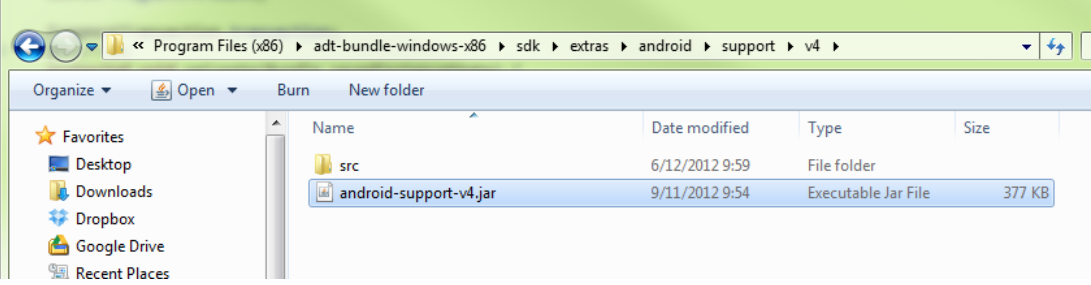

- 2. Right click the android-support-v4.jar in Package Explorer and then select Build Path > Add to Build Path.
- 3. We will create three fragment java classes and associate them with the XML

layout files respectively. To create a blank java class file, right click

src/com.example.fragmentexample and select New > Class. Enter FragmentOne for the name of the first fragment class.

![](_page_16_Picture_94.jpeg)

4. Similar to the way of creating an activity, we need to extend the Fragment class if we want to create a fragment. To define the layout of a fragment, use LayoutInflater to load the XML layout in onCreateView().

Replace the content of the first fragment class with the following codes:

package com.example.fragmentexample; import android.os.Bundle;

import android.support.v4.app.Fragment; import android.view.LayoutInflater; import android.view.View; import android.view.ViewGroup;

public class FragmentOne extends Fragment{ @Override public View onCreateView(LayoutInflater inflater, ViewGroup container, Bundle savedInstanceState) { // Inflate the layout for this fragment return inflater.inflate(R.layout.fragment one, container, false);

}

}

5. To create the second and the third fragment classes, select FragmentOne.java in the Package Explorer, copy and paste it as FragmentTwo.java and FragmentThree.java respectively.

Note:

In FragmentTwo.java, rename R.layout.fragment\_one to R.layout.fragment\_two. In FragmentThree.java, rename R.layout.fragment one to R.layout.fragment\_three

6. To perform a transaction such as switch between different fragments in the main activity, we will use the FragmentManager to create a FragmentTransaction. The FragmentTransaction allows us to add, remove, replace or even add the fragment to the back history stack. The FrameLayout defined in activity main.xml is used to act as fragment container to hold the fragments.

Replace the content of MainActivity.java with the following code:

package com.example.fragmentexample; import android.os.Bundle; import android.support.v4.app.FragmentActivity; import android.support.v4.app.FragmentTransaction; import android.view.View; import android.view.View.OnClickListener; import android.widget.Button;

public class MainActivity extends FragmentActivity {

 FragmentOne fragmentOne; FragmentTwo fragmentTwo; FragmentThree fragmentThree; Button fragmentOneBtn; Button fragmentTwoBtn; Button fragmentThreeBtn;

FragmentTransaction transaction;

#### @Override

```
 protected void onCreate(Bundle savedInstanceState) { 
     super.onCreate(savedInstanceState); 
     setContentView(R.layout.activity_main); 
     fragmentOneBtn = (Button)findViewById(R.id.fragButton1);
```
fragmentTwoBtn = (Button)findViewById(R.id.fragButton2);

fragmentThreeBtn = (Button)findViewById(R.id.fragButton3);

 fragmentOneBtn.setOnClickListener(fragmentOneBtnListener); fragmentTwoBtn.setOnClickListener(fragmentTwoBtnListener); fragmentThreeBtn.setOnClickListener(fragmentThreeBtnListener);

 fragmentOne = new FragmentOne(); fragmentTwo = new FragmentTwo(); fragmentThree = new FragmentThree();

getSupportFragmentManager().beginTransaction().add(R.id.fragment\_contain er, fragmentOne).commit();

### }

```
private OnClickListener fragmentOneBtnListener = new OnClickListener(){ 
           @Override 
           public void onClick(View arg0) { 
               transaction = 
getSupportFragmentManager().beginTransaction(); 
               transaction.replace(R.id.fragment_container, fragmentOne); 
               transaction.commit(); 
          } 
     }; 
     private OnClickListener fragmentTwoBtnListener = new OnClickListener(){ 
           @Override 
           public void onClick(View arg0) { 
               transaction = 
getSupportFragmentManager().beginTransaction(); 
               transaction.replace(R.id.fragment_container, fragmentTwo); 
               transaction.commit(); 
          }
```

```
 }; 
      private OnClickListener fragmentThreeBtnListener = new 
OnClickListener(){ 
           @Override 
           public void onClick(View arg0) { 
                transaction = 
getSupportFragmentManager().beginTransaction(); 
                transaction.replace(R.id.fragment_container, fragmentThree); 
                transaction.commit(); 
           } 
      }; 
}
```
7. Now try to run the app and you will able to switch the fragments when you click on the buttons. It also works on Android 1.6 to Android 2.x devices since we are utilizing the android-support-v4 library in this example.

![](_page_19_Picture_4.jpeg)

The screeshot on the left is taken on Android 4.x while the right one is taken on Android 2.x.

# 3 Handle long-running task

If you have certain time consuming tasks or there are some operations need to be executed in background, you must implement the block of codes in a separated thread respectively. Since the main thread of an app in Android will also act as a UI thread, it is very important to keep this thread to response users action immediately, otherwise they will receive an ANR (Application not responding) dialog. In this workshop, we will use AsyncTask to achieve multi-threading.

## When to use AsyncTask and Service?

To make it simple, use **Service** if the task doesn't require interacting with the main thread (e.g. UI elements), and the task needs to be executed in background (e.g. Listen to an incoming message) even the app is not brought to the front. On the other hand, use AsyncTask for those tasks which will block the main thread. However, the limitation of **AsyncTask** is that it can be created and executed from the main thread only.

## 3.1 Use AsyncTask to load an image from Internet

1. Start a new Android Application Project in Eclipse and refer to the screenshot below for application details. Again we will also create a new **BlankActivity** with default activity name, layout and navigation type.

![](_page_20_Picture_106.jpeg)

2013 Winter Workshop on Android App Development Session 2

2. Replace the contents in activity\_main.xml with the following markups. We will add an ImageView and a Button to the screen.

<LinearLayout xmlns:android="http://schemas.android.com/apk/res/android" android:layout\_width="fill\_parent" android: layout height="fill parent" android:orientation="vertical" >

<ImageView

 android:id="@+id/myImage" android:layout\_width="200dp" android:layout height="200dp" android:scaleType="fitStart"/>

#### <Button

 android:id="@+id/loadImage" android:layout width="wrap content" android:layout height="wrap content" android:text="Load image"/>

 <EditText android:layout width="fill parent" android:layout\_height="wrap\_content"/>

#### </LinearLayout>

### 3. Replace the contents in src/MainActivity.java with the following code:

package com.example.asynctaskexample; import java.io.InputStream; import java.net.URL; import java.net.URLConnection;

import android.app.Activity; import android.graphics.Bitmap; import android.graphics.BitmapFactory; import android.os.AsyncTask; import android.os.Bundle;

```
import android.view.View; 
import android.view.View.OnClickListener; 
import android.widget.Button; 
import android.widget.ImageView; 
public class MainActivity extends Activity { 
  ImageView iv; 
  Button loadBtn; 
  @Override 
  protected void onCreate(Bundle savedInstanceState) { 
       super.onCreate(savedInstanceState); 
      setContentView(R.layout.activity_main);
      iv = (ImageView)findViewById(R.id.myImage); 
       loadBtn = (Button)findViewById(R.id.loadImage); 
       loadBtn.setOnClickListener(loadBtnListener); 
  } 
  private OnClickListener loadBtnListener = new OnClickListener(){ 
       @Override 
       public void onClick(View arg0) { 
            new DownloadImageTask().execute(); 
       } 
     }; 
  private class DownloadImageTask extends AsyncTask<Void, Void, Bitmap> { 
       @Override 
           protected Bitmap doInBackground(Void... params) { 
            try{ 
                 String imgLink = 
"http://www.comp.hkbu.edu.hk/~sigis/android/public/picture1.jpg"; 
                 URL url = new URL(imgLink); 
                 URLConnection conn = url.openConnection();
```
conn.connect();

```
 InputStream is = conn.getInputStream();
```

```
 BitmapFactory.Options options = new
```

```
23
```

```
BitmapFactory.Options(); 
                      options.inSampleSize = 4; 
                       Bitmap bm = BitmapFactory.decodeStream(is, null, 
options); 
                      is.close(); 
                       return bm; 
                 } catch (Exception e) { 
                      return null; 
 } 
           } 
           @Override 
           protected void onPostExecute(Bitmap result) { 
            super.onPostExecute(result); 
            if(result!=null){ 
                 iv.setImageBitmap(result); 
            } 
           } 
      } 
}
```
- 4. Since we will get the image through the Internet, we have to declare additional permission in AndroidManifest.xml. Go to the AndroidManifest.xml and add <uses-permission android:name="android.permission.INTERNET"/> above the <application> tag.
- 5. Run the app and click on the Load image button. After a while, you will have the image loaded in the ImageView. You can continue with your typing in the text field while the image is still loading.

2013 Winter Workshop on Android App Development Session 2

![](_page_24_Picture_2.jpeg)

6. To see the difference between with and without using the AsyncTask, you can copy the code from doInBackground to and add it to the OnClickListener inside MainActivity.java. Next, add Thread.sleep(10000) before loading the image to onClick() and doInBackground() respectively . You will find that you won't be able to type anything in the text field while the image is loading and the ANR dialog will be popped out soon.

You may refer to the code below of loadBtnListener for not using AsyncTask:

```
private OnClickListener loadBtnListener = new OnClickListener(){ 
       @Override 
       public void onClick(View arg0) { 
            //new DownloadImageTask().execute(); 
            try{ 
                 Thread.sleep(10000); 
                 String imgLink = 
"http://www.comp.hkbu.edu.hk/~sigis/android/public/picture1.jpg"; 
                 URL url = new URL(imgLink);
```
25

```
 URLConnection conn = url.openConnection(); 
                      conn.connect(); 
                      InputStream is = conn.getInputStream(); 
                      BitmapFactory.Options options = new 
BitmapFactory.Options(); 
                      options.inSampleSize = 4; 
                      Bitmap bm = BitmapFactory.decodeStream(is, null, options); 
                      is.close(); 
                      iv.setImageBitmap(bm); 
                 } catch (Exception e) { 
 } 
       }
```
### Additional information:

};

Note: Starting from Android 3.0, the system does not allow any network operation on the main thread. In order to simulate the Activity Not Responding situation, you also need to add the following code in the onCreate() otherwise android.os.NetworkOnMainThreadException will be thrown.

StrictMode.ThreadPolicy policy = new StrictMode.ThreadPolicy.Builder().permitAll().build(); StrictMode.setThreadPolicy(policy);

And then add @SuppressLint("NewApi") above public class MainActivity extends Activity since we set the minSdkVersion to 8 in AndroidManifest.xml

\*Remember to import the class "SuppressLint" for the annotation.

2013 Winter Workshop on Android App Development Session 2

![](_page_26_Picture_2.jpeg)

# 4 Embed Google Maps (API v2) in your app

There are several prerequisites for embedding Google Maps into any apps using Google Maps API v2:

- 1. Download and configure Google Play services SDK
- 2. Get two Maps API keys for debug build and release build respectively
- 3. Modify settings in AndroidManiFest.xml
- 4. Add the Maps (MapFragment) to the activity

# 4.1 Download and configure Google Play services SDK

- 1. In Eclipse, select Window > Android SDK Manager.
- 2. Select Google Play services and then click Install.

![](_page_27_Picture_96.jpeg)

3. Accept the license and click Install again.

![](_page_27_Picture_97.jpeg)

4. In Eclipse, select File > Import > Android > Existing Android Code Into

### Workspace. Click Browse and navigate to select

# <your\_sdk\_directory>\extras\google\google\_play\_services\libproject\google-pl ay-services\_lib for the Root Directory.

![](_page_28_Picture_94.jpeg)

5. Select google-play-services\_lib under Projects and click Finish to import the library project.

## 4.2 Obtain Google Maps API key

- 1. Locate the keytool.exe in bin folder of Java JDK or JRE. E.g. C:\Program Files\Java\jre7\bin. Press Shift+Right Click in the bin folder and choose Open command window here.
- 2. Locate the debug.keystore (Debug keystore) in C:\Users\<user\_name>\.android\. Type keytool -list -v -keystore "C:\Users\<user\_name>\.android\debug.keystore" -alias androiddebugkey -storepass android -keypass android.

2013 Winter Workshop on Android App Development Session 2

![](_page_29_Picture_68.jpeg)

Note: If you are using windows XP, replace C:\Users\<user\_name> with C:\Documents and Settings\<user\_name> of the path.

- 3. Copy the 20 two-digit hexadecimal numbers SHA-1 fingerprint. This fingerprint will be used to obtain the corresponding Google Maps API key. (You can copy the numbers by Right click > Highlight the hexadecimal> Right click)
- 4. Use Chrome to browse and go to https://cloud.google.com/console/project. Login with your Google account.

![](_page_29_Picture_6.jpeg)

5. Click on the CREATE PROJECT and type a name for it. Click the Create and accept the terms of service.

![](_page_30_Picture_53.jpeg)

6. Click on APIs & auth in the left hand side. Scroll down and find out Google Maps Android API v2. Activate it and accept the license agreement.

![](_page_30_Picture_54.jpeg)

## 7. Make sure the status of the API is On.

![](_page_30_Picture_55.jpeg)

8. Click on Credentials in the left panel, then select CREATE NEW KEY > Android key.

![](_page_31_Picture_3.jpeg)

9. Paste the SHA-1 fingerprint and add the package name of the app separated by a semi-colon. In our example, the package name will be

com.example.googlemapsv2 which will be used in the next section.

![](_page_31_Picture_6.jpeg)

10. Click the create button and you will get the API key of the debug certificate under

![](_page_32_Picture_57.jpeg)

Key for Android apps (with certificates).

11. For the API key of the release certificate, simply repeat the steps but replace the location of the debug certificate with the release certificate in step 2.

# 4.3 Embed Google Maps in your app

1. Start a new Android Application Project called googlemapsv2 in Eclipse and refer to the screenshot below for application detail. Again we will also create a new BlankActivity with default activity name, layout and navigation type.

![](_page_32_Picture_58.jpeg)

- 2. Open AndroidManifest.xml and add the following markups:
	- Add

<meta-data

 android:name="com.google.android.maps.v2.API\_KEY" android:value="your\_api\_key"/>

<meta-data

 android:name="com.google.android.gms.version" android:value="@integer/google\_play\_services\_version" /> as a child of <application> element respectively. Replace the API key your api key with the one you generated in step 9 of section 4.2.

Add

<uses-permission android:name="android.permission.INTERNET"/> <uses-permission

android:name="android.permission.ACCESS\_NETWORK\_STATE"/> <uses-permission

android:name="android.permission.WRITE\_EXTERNAL\_STORAGE"/> <uses-permission

android:name="com.google.android.providers.gsf.permission.READ\_GSE RVICES"/>

<uses-permission

android:name="android.permission.ACCESS\_COARSE\_LOCATION"/> <uses-permission

android:name="android.permission.ACCESS\_FINE\_LOCATION"/> above the **sapplication>** tag. This will ask the permission from users to download the map tiles through the Internet, allow the API to access Google web-based services and cache the map tiles in the external storage respectively.

Add

<uses-feature

android:glEsVersion="0x00020000"

 android:required="true"/> above the <application> tag. This is used to declare the hardware or software feature which is required of a device.

3. In Package Explorer, right click the project (googlemapsv2) and select Properties > Android > Add. Select google-play-services lib and press OK. This will include the Google Play Service library when compiling the app.

![](_page_34_Picture_78.jpeg)

4. Replace the content of activity\_main.xml with the following markups:

<RelativeLayout xmlns:android="http://schemas.android.com/apk/res/android" xmlns:tools="http://schemas.android.com/tools" android:layout\_width="match\_parent" android:layout\_height="match\_parent" tools:context=".MainActivity" >

<fragment

 android:id="@+id/map" android:layout\_width="match\_parent" android: layout height="match parent" class="com.google.android.gms.maps.SupportMapFragment"/>

</RelativeLayout>

5. In package explorer, right click libs/android-support-v4.jar and choose Build Path > Add to the Build Path.

}

6. Replace the contents in MainActivity.java with the following code:

package com.example.googlemapsv2; import android.os.Bundle; import android.support.v4.app.FragmentActivity;

public class MainActivity extends FragmentActivity {

```
 @Override 
 protected void onCreate(Bundle savedInstanceState) { 
      super.onCreate(savedInstanceState); 
     setContentView(R.layout.activity_main);
 }
```
7. Please note that you have to test the app in the real device instead of emulator. Emulator does not include Google Play Service (Even you pushed Google Play services APK to the emulator). Remember to activate your internet connection. You will soon see the map and able to use two fingers to change the bearing and angle of the view.

![](_page_36_Picture_2.jpeg)

# 5 Reference and learning resources

- Object oriented programming (OOP) concept
	- 1. General idea: http://en.wikipedia.org/wiki/Object-oriented\_programming
	- 2. OOP in Java http://docs.oracle.com/javase/tutorial/java/concepts/
- Java syntax
	- 1. Official Java tutorials http://docs.oracle.com/javase/tutorial/java/
	- 2. Java tutorials with web complier http://www.learnjavaonline.org/
- Android app development
	- 1. Official Android developer website http://developer.android.com/index.html
	- 2. Android development Tutorial (YouTube) http://www.youtube.com/watch?v=Z149x12sXsw
	- 3. How to debug Android app in Eclipse (YouTube) http://www.youtube.com/watch?v=JqHYbm9e05A
- Seeking development assistance
	- 1. Common questions raised by other developers: http://stackoverflow.com/
	- 2. Many Android tutorials with complete source code: http://www.anddev.org/
- Using Action Bar for app primary navigation http://developer.android.com/guide/topics/ui/actionbar.html
- Special Interest Group on Innovative Software homepage: http://www.comp.hkbu.edu.hk/~sigis/